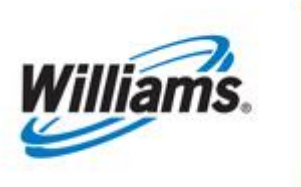

VIEWING SCHEDULING RESULTS

# Training Module

### **Viewing Scheduling Results**

This module covers the process on how to select and view scheduling and cut results.

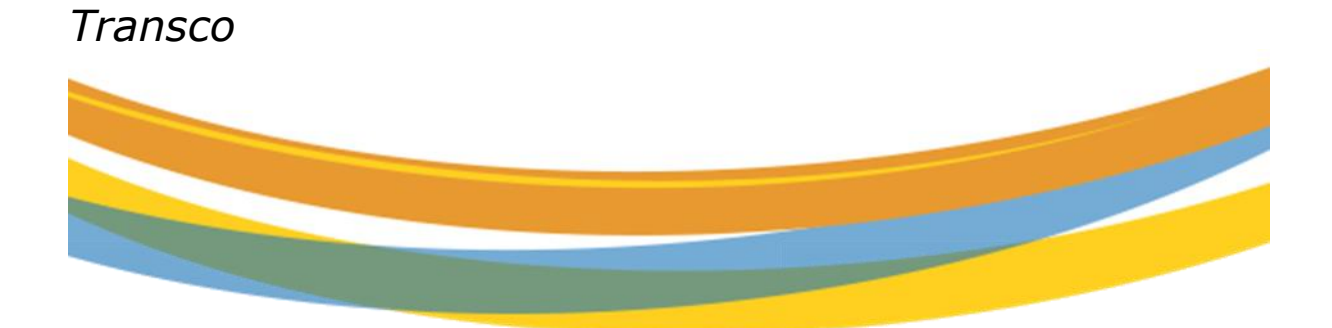

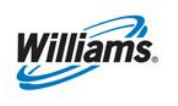

# **Table of Contents**

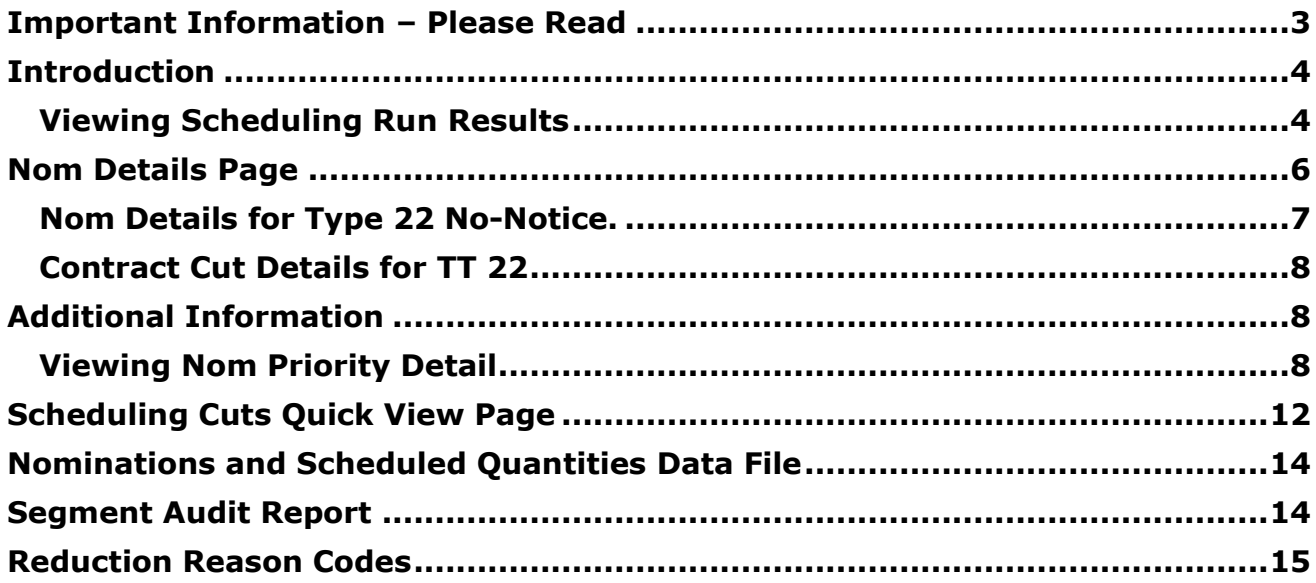

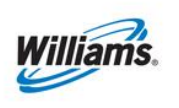

## <span id="page-2-0"></span>**Important Information – Please Read**

The information provided herein is for informational purposes only and does not modify any provision in Transco's FERC Gas Tariff. If a conflict exists between this information and Transco's FERC Gas Tariff, the provisions in Transco's FERC Gas Tariff apply. Transco makes no representation or warranty as to the completeness or accuracy of this information. Transco shall not be liable for any informational errors, incompleteness or delays, or for any actions taken in reliance on this information.

To review the tariff language specific to any topic, go to **Transco's Informational Postings** [page,](http://www.1line.williams.com/Transco/index.html) and select **Tariff** from the left hand navigation menu.

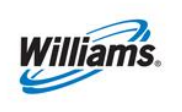

## <span id="page-3-0"></span>**Introduction**

Each scheduling run in 1Line enforces Transco's Tariff and business rules for scheduling nominations. This scheduling process runs multiple times each cycle and checks for any updates on scheduled quantities in areas such as pools, constraint points, MDQ calculations and confirmations. Customers are able to review the results of each completed scheduling run for current and past scheduling cycles. The results display the quantity scheduled in the chosen cycle, scheduling cuts and scheduling cut codes.

#### <span id="page-3-1"></span>**Viewing Scheduling Run Results**

To check for scheduling cuts, select **Navigation >Nominations > Scheduled Quantity> Review/Select Scheduling Runs**

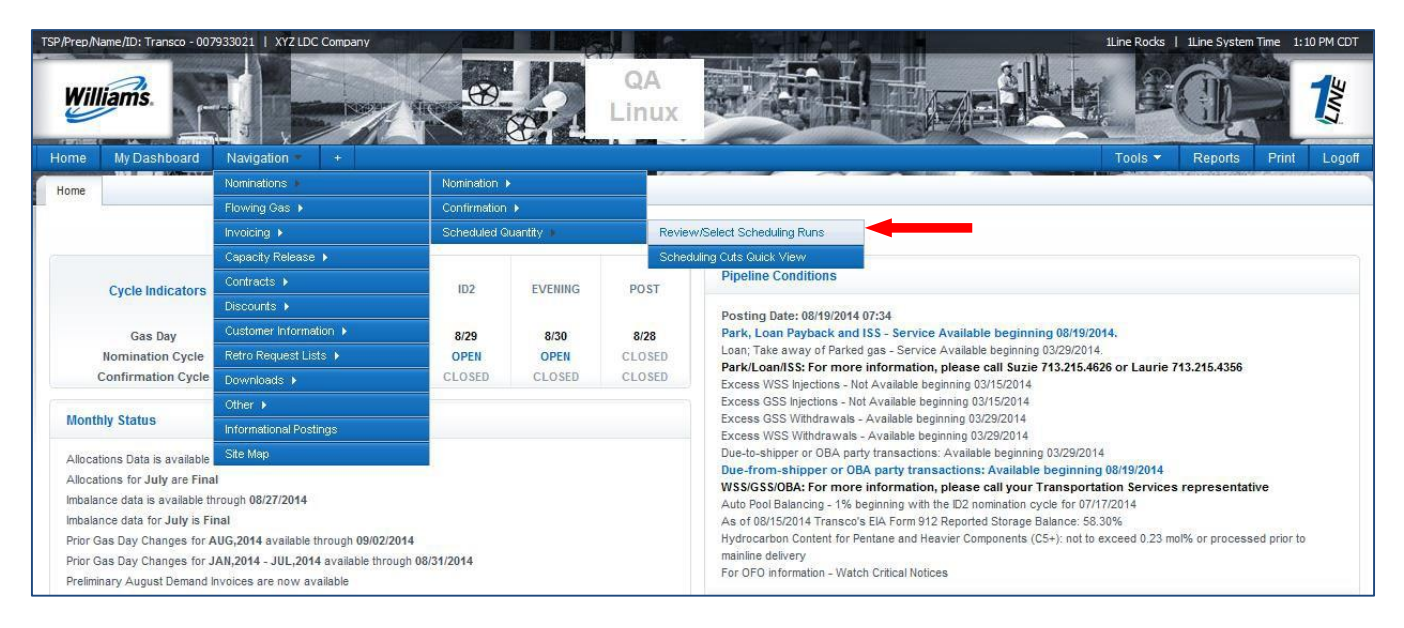

Fill in the required (\*) fields for the **Flow Date, Cycle** and **Run Type.** Run Type options include: Pre-Confirmation, Intermediate or Final Confirmation with the default being Final Confirmation.

You can also choose to **View Cuts** or **View All** from the **Viewing Options**. Click **Retrieve** to get the requested data.

Reminder: You can select your user preferences for this page using the Preset Filters link

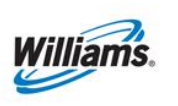

### View Scheduling Runs

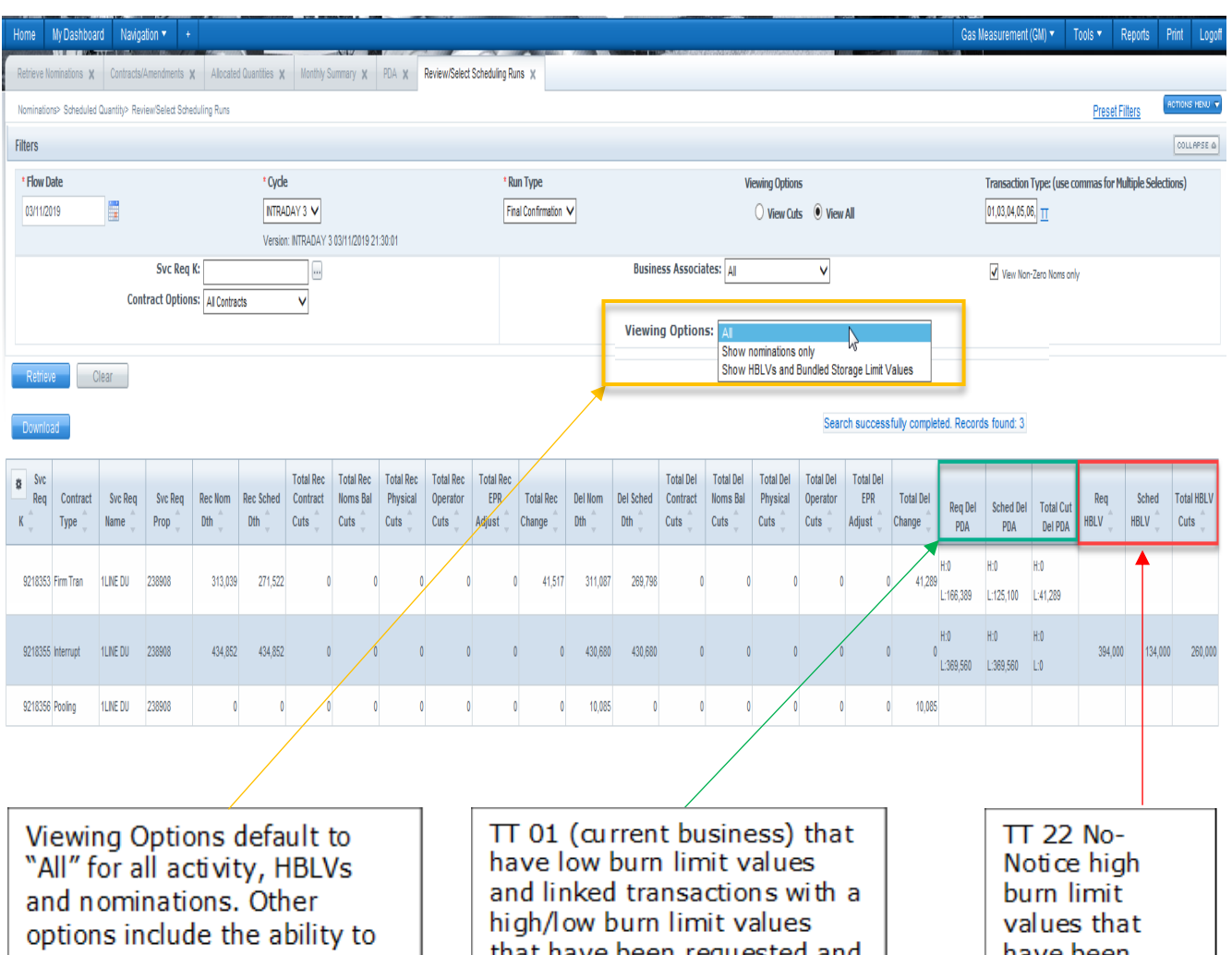

see only nominations or show only HBLVs and Bundled Storage limit values.

that have been requested and scheduled are displayed under the green columns (Req PDA/Sched PDA). Additionally, all bundled storage sourced PDAs appear in this section.

have been requested and scheduled are displayed under the red columns (Req HBLV/Sched HBLV).

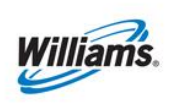

## <span id="page-5-0"></span>**Nom Details Page**

To view the nomination details, highlight one of the contracts by clicking on the row (the row should turn yellow), then right-click to access the floating actions menu, and **Select> Nom Detail**. You may also access the same menu by clicking on the **Actions Menu** button in the upper right-hand corner. You are also able to download the Scheduled Quantity Report data file from the **Actions menu**.

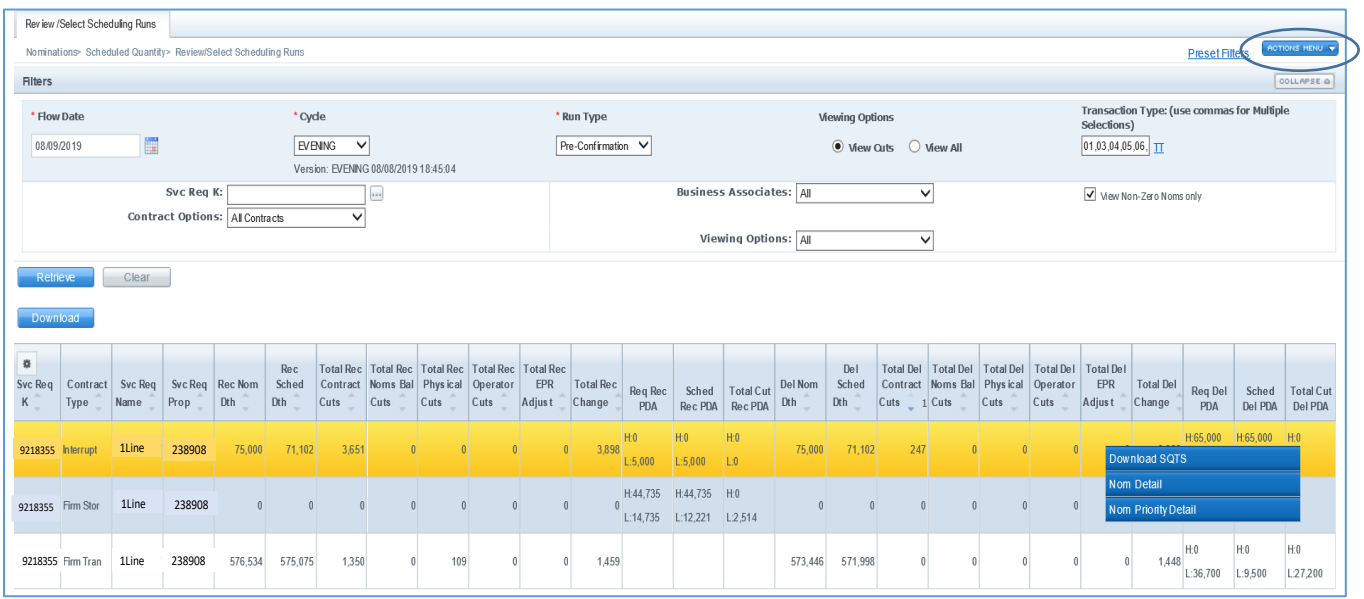

Once the nominations on the contract are displayed, you can select a transaction to view the detail of any cuts. To see the cut details, highlight the specific transaction by clicking on the row. **Actions menu** (or right click)> **Cut Detail**.

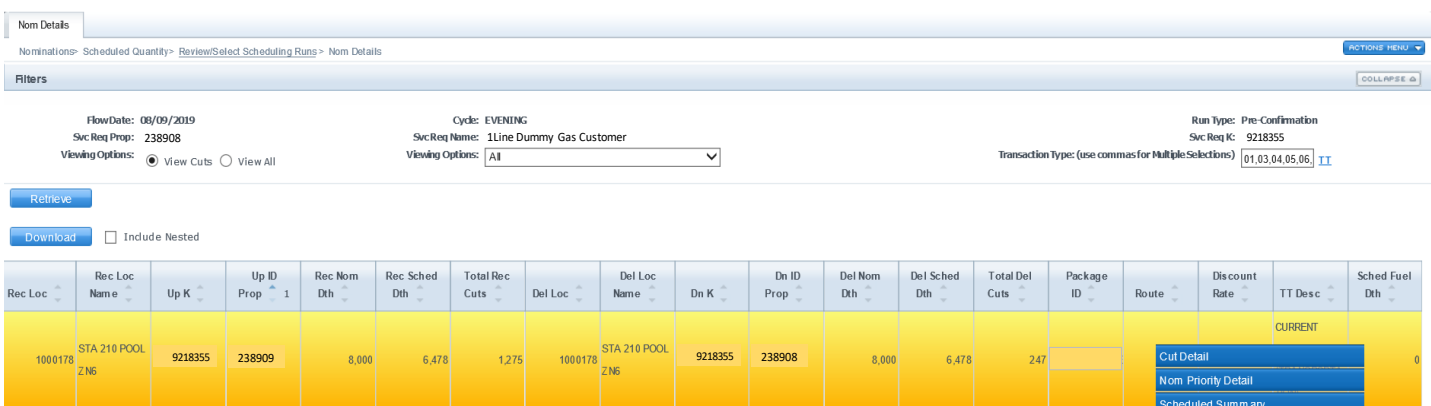

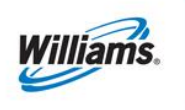

The cut detail outlines the nomination history of the transaction for the selected date and provides the Cut Reason and Code/s. From this page you can also see in which cycle the cut first occurred. In the example below, this particular transaction was cut during the Evening Cycle with a Cut Code of NGD – Downstream Service Requestor Did Not Have the Market or Submit the Nomination

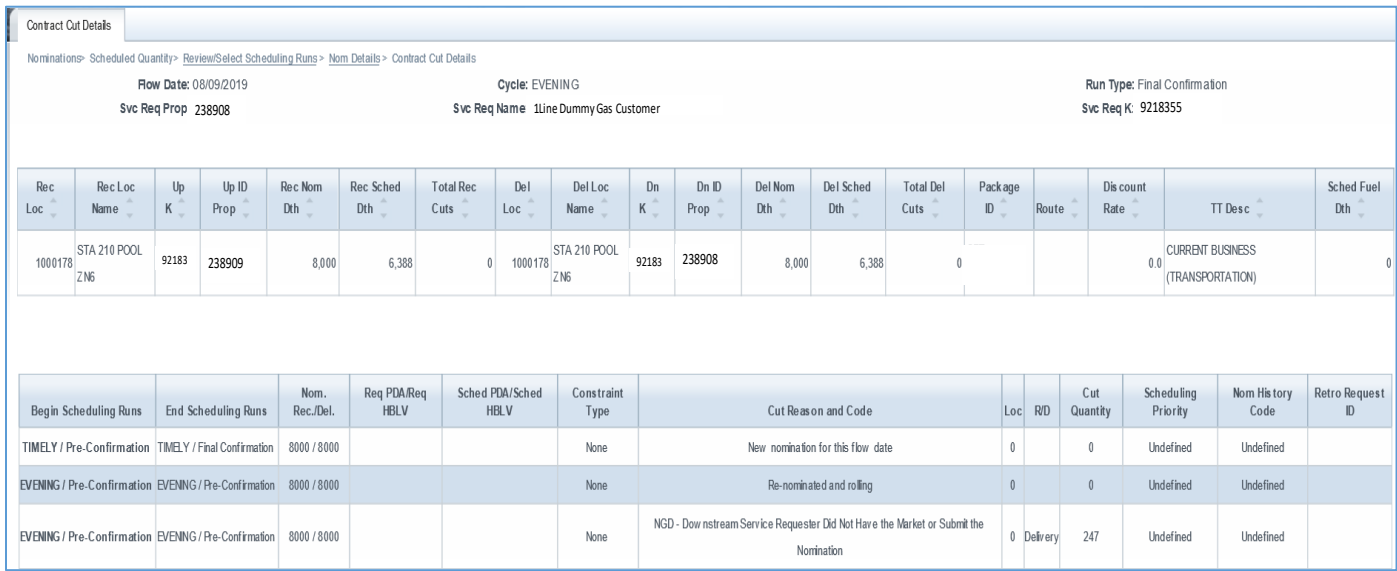

#### <span id="page-6-0"></span>**Nom Details for Type 22 No-Notice.**

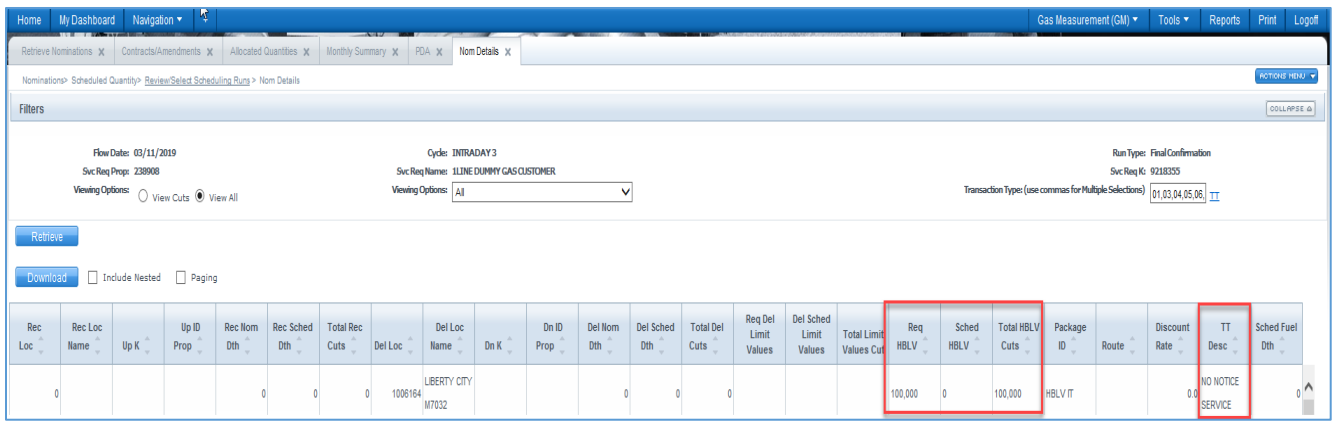

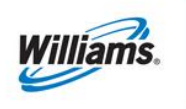

### <span id="page-7-0"></span>**Contract Cut Details for TT 22**

The Contract Cut Details page displays the information for Transaction Type 22 No-Notice. The nomination shows the requested and scheduled HBLVs. This page also provides the constraint type (segment or location) as well as the location ID of the segment or location constraint.

#### Example:

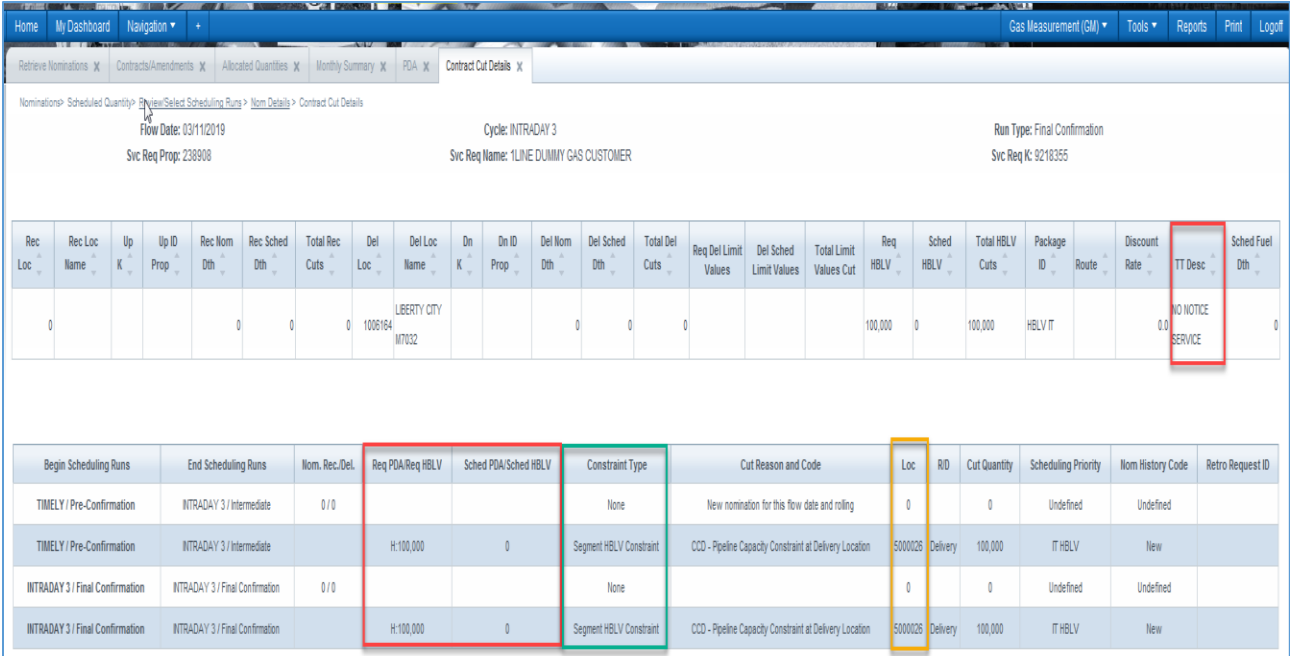

# <span id="page-7-1"></span>**Additional Information**

As a reminder: cuts that happen at an aggregate PDA level (i.e. nomination or contract level) for Segment HBLVs do not display the specific cut codes when viewing the results. The cuts are only viewable when the operator is using the PDA at the Transaction level.

#### <span id="page-7-2"></span>**Viewing Nom Priority Detail**

Users also have the option of viewing the priority of their nominations through applicable constraints using the Nom Priority Detail Page.

In order to view nomination priority detail select **Navigation >Nominations > Scheduled Quantity > Review/Select Scheduling Runs**

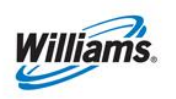

### View Scheduling Runs

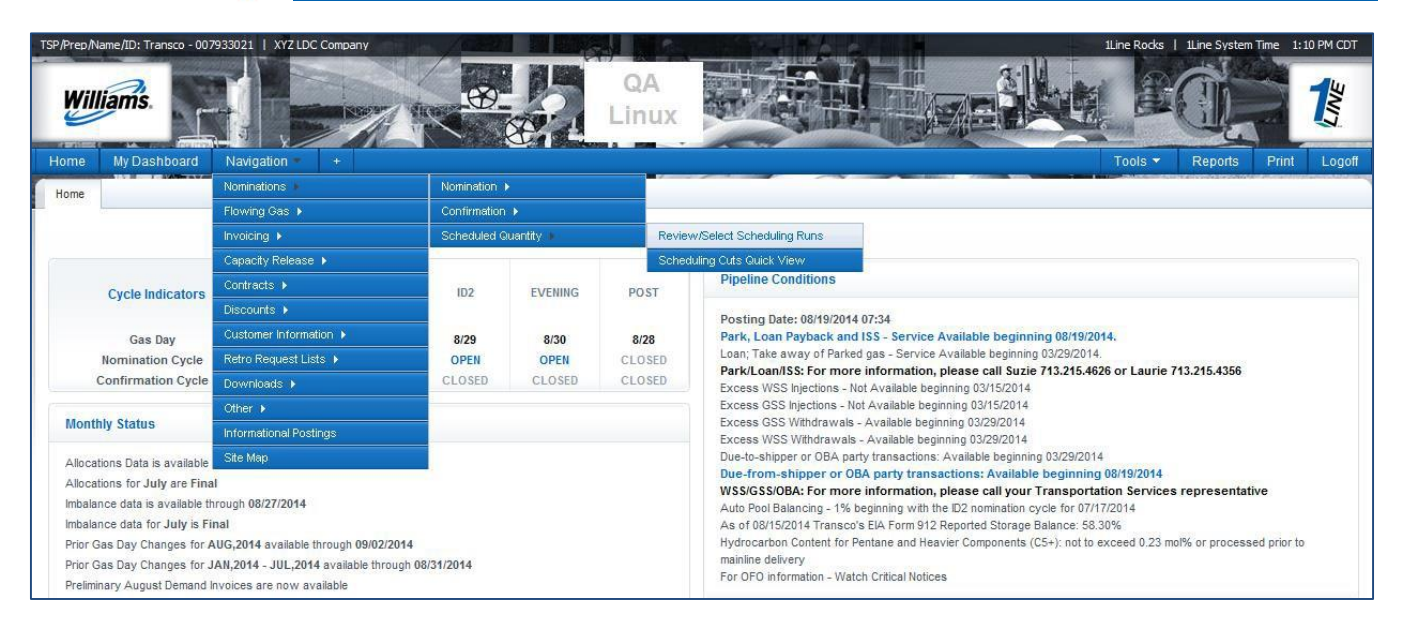

Fill in the required (\*) fields for the **Flow Date, Cycle** and **Run Type.** Run Type options include: Pre-Confirmation, Intermediate or Final Confirmation with the default being Final Confirmation. Click **Retrieve.**

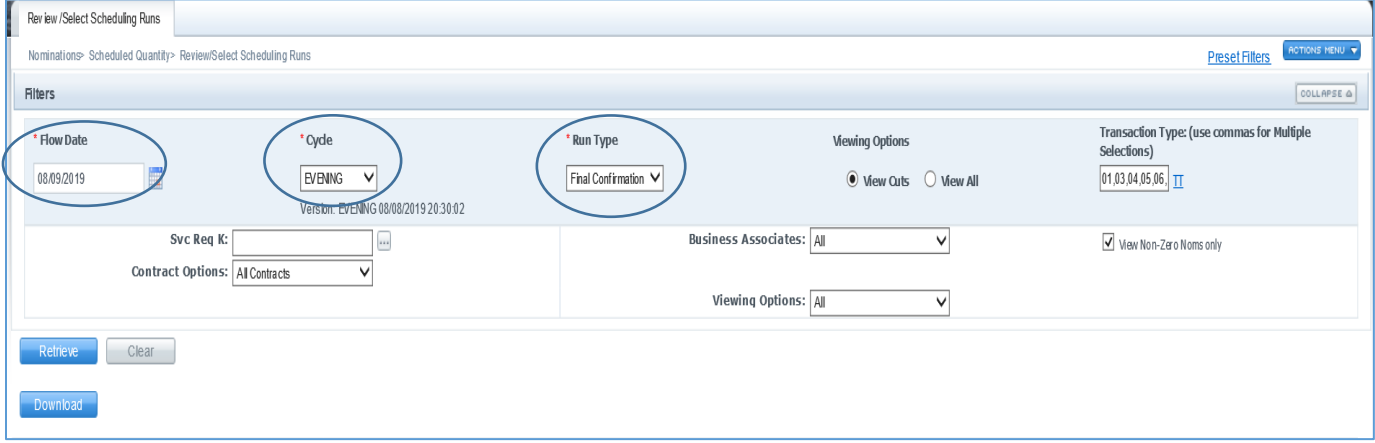

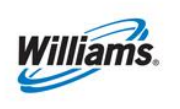

Highlight any desired nomination and select **Nom Detail**.

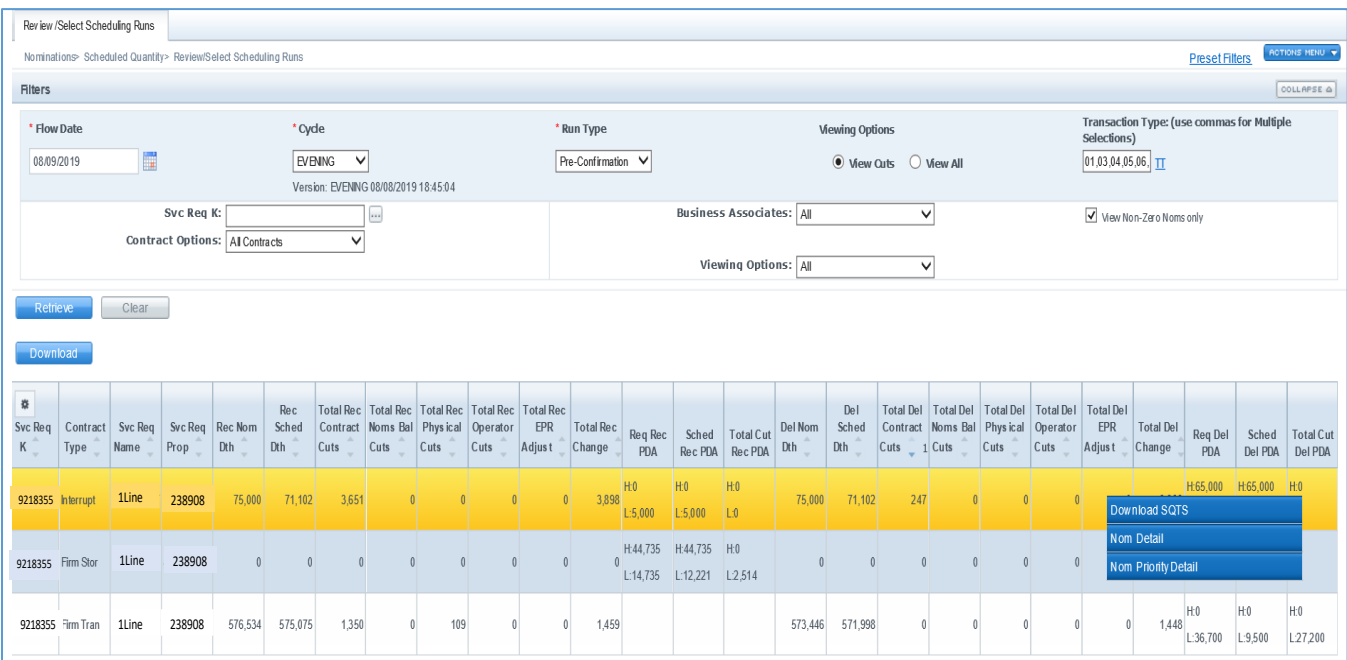

### From the **Nom Detail** Page, go to the **Actions menu** (or right click)> **Nom Priority Detail**

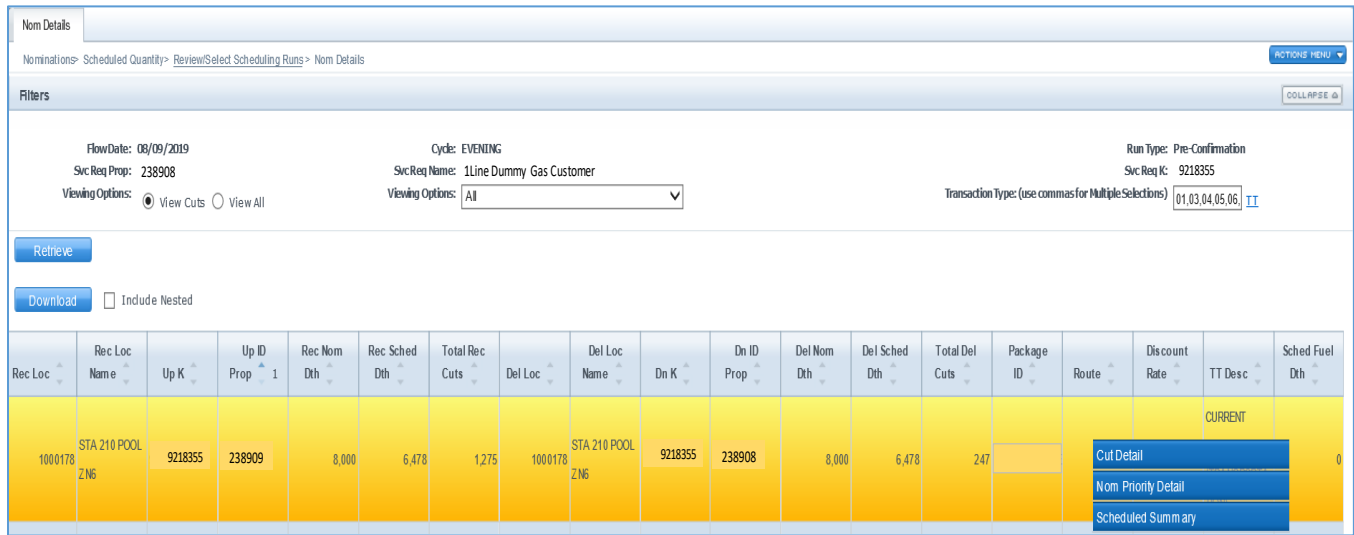

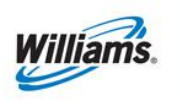

A new page will display with a drop down box with applicable constraints for your nomination.

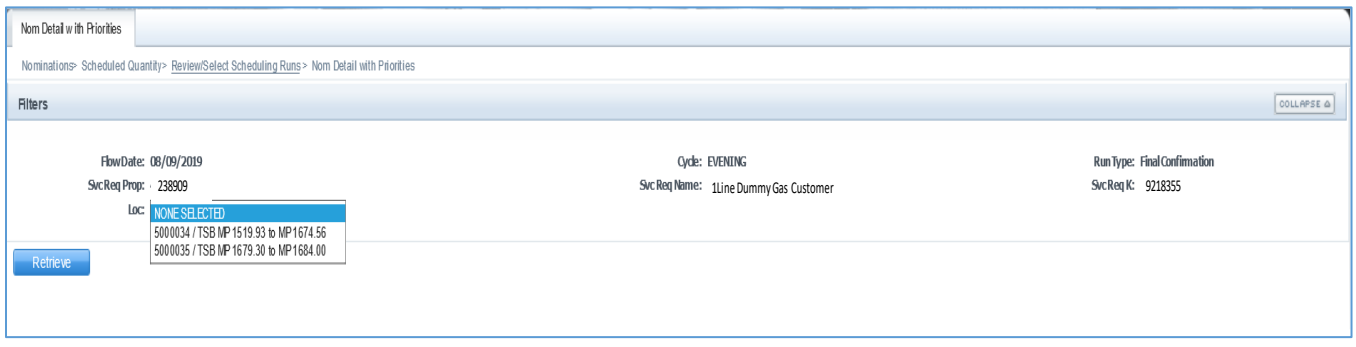

Select the desired constraint location and click **Retrieve.** Once your results are displayed you will be able to see the priority of your nomination through the selected constraint under the Sched Priority column.

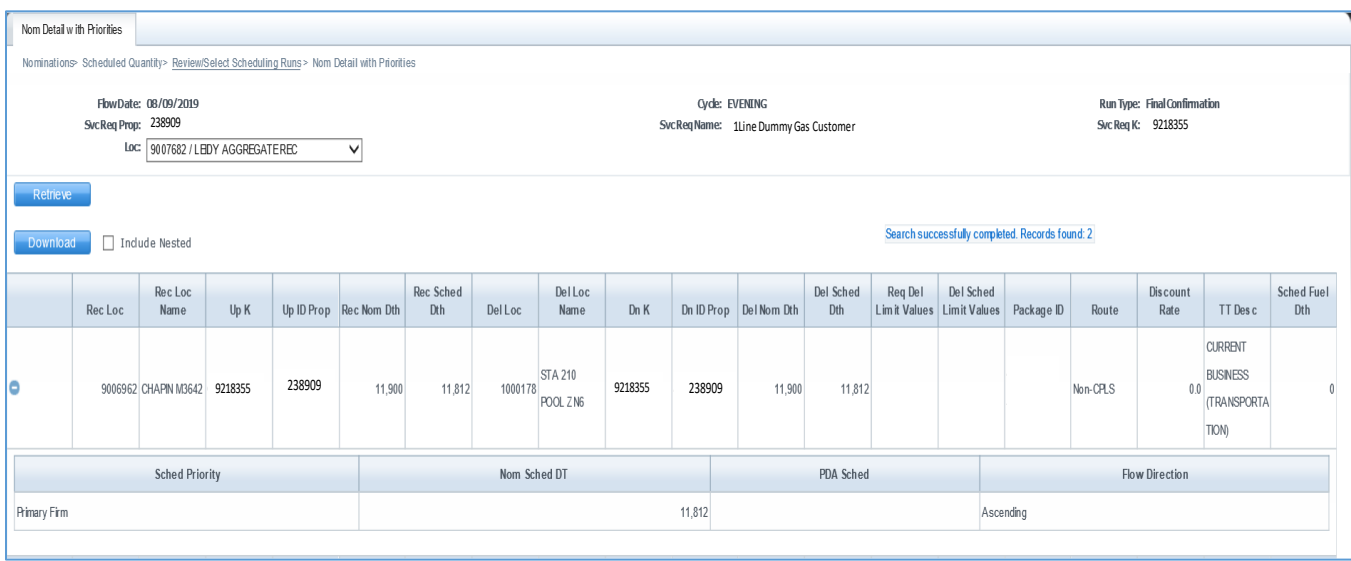

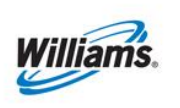

# <span id="page-11-0"></span>**Scheduling Cuts Quick View Page**

The Scheduling Cuts Quick View page allows a user to quickly analyze their cuts from a single page for the final scheduling run for a current or past scheduling cycle. The page displays only cuts and displays the quantity scheduled in the chosen cycle, scheduling cuts and scheduling cut codes.

To view cuts using the Quick View page select **Navigation> Scheduled Quantity>Scheduling Cuts Quick View**

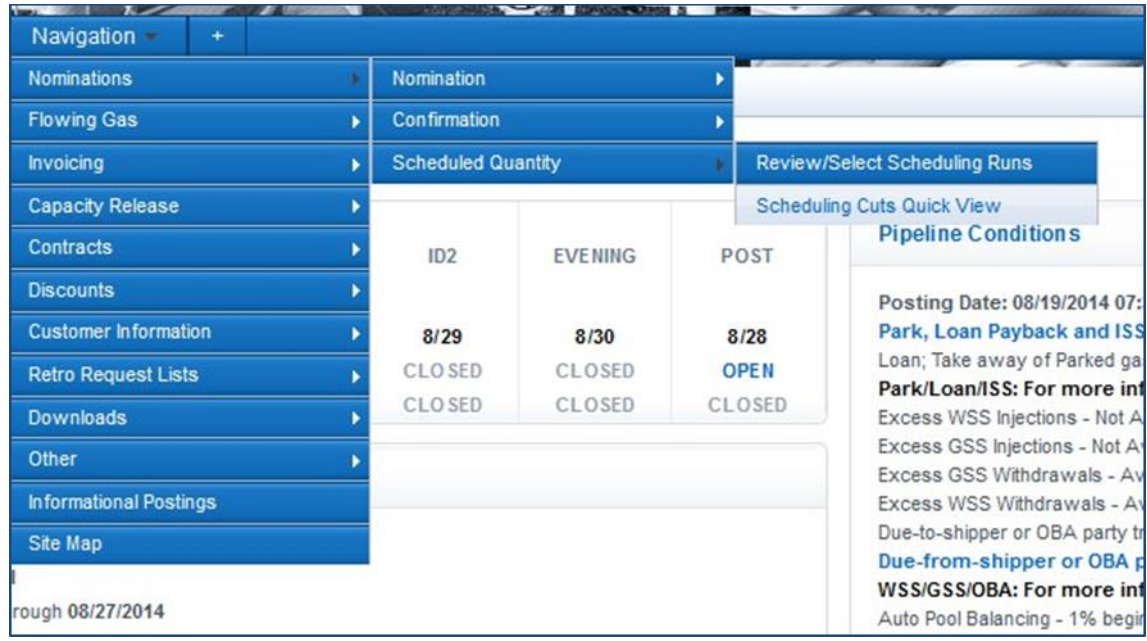

#### Select a desired **Flow Date** and **Cycle** and then click **Retrieve**

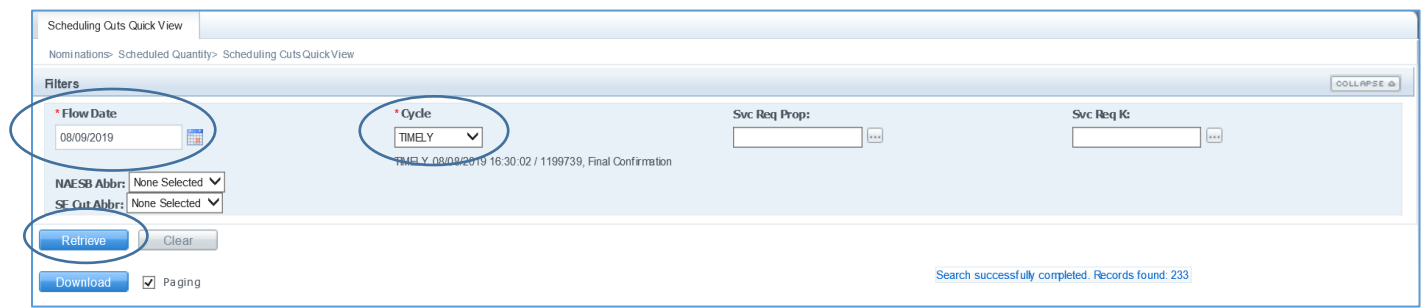

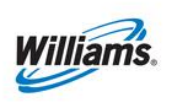

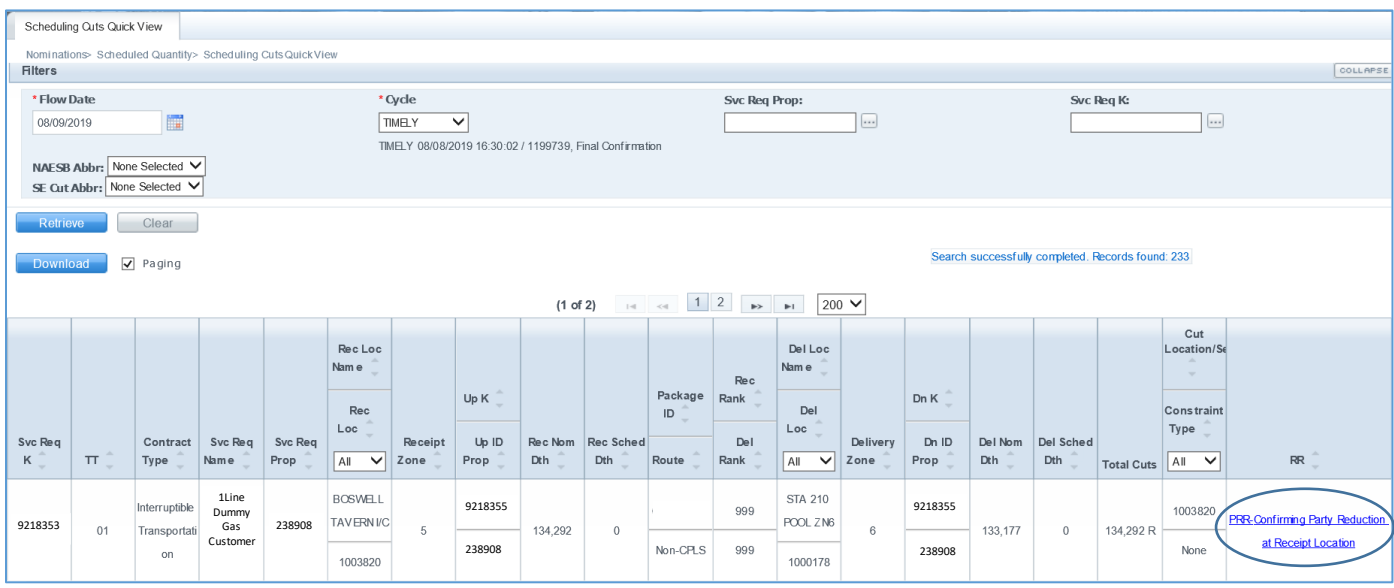

This quick view page provides cut detail by contract and allows you to sort the columns any which way. To view more detailed cut information can you can click on the **hyperlink** and it will take you to the cut detail page.

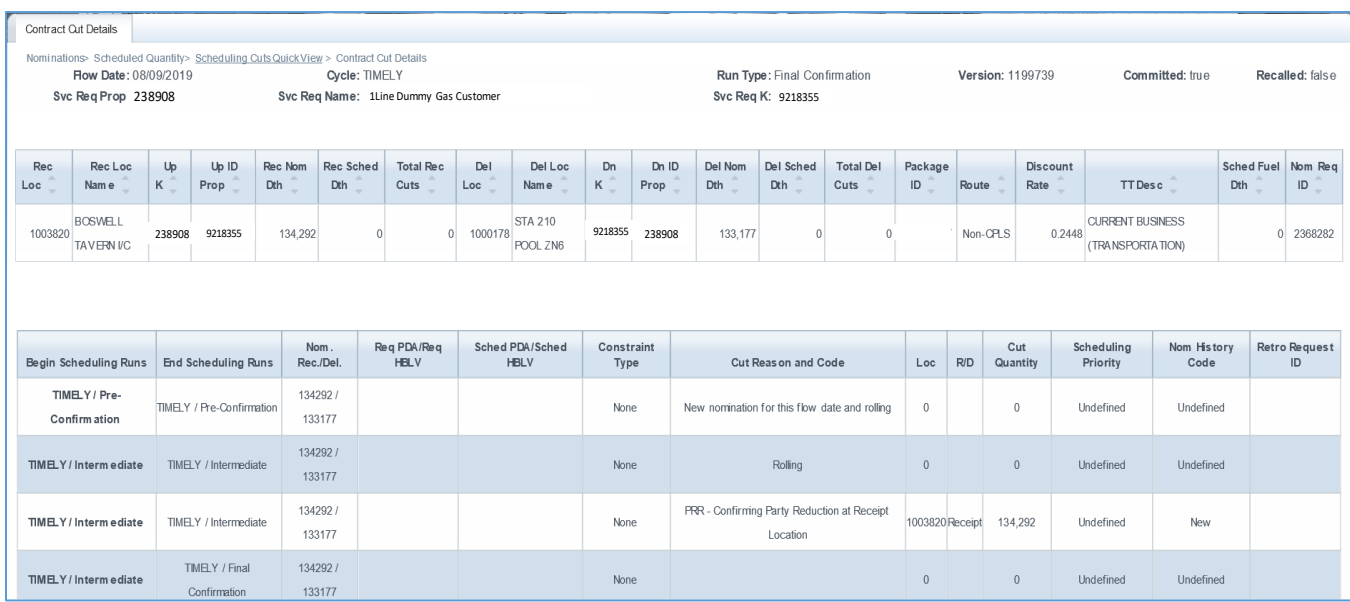

Helpful Hint: If you have a location displayed in the cut location column, you can hover over the location ID and the location name will display.

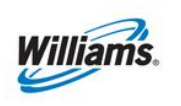

## <span id="page-13-0"></span>**Nominations and Scheduled Quantities Data File**

A data file has been created to allow shippers or operators to view scheduled and nominated data for a given date or range of time.

To access the scheduled quantities data file go to the **Reports** Tab in 1line. Then click the **Request** Tab and select the report named "Nominated and Scheduled Quantities for Shipper (or Operator). Fill out the desired fields and click **Submit Report**.

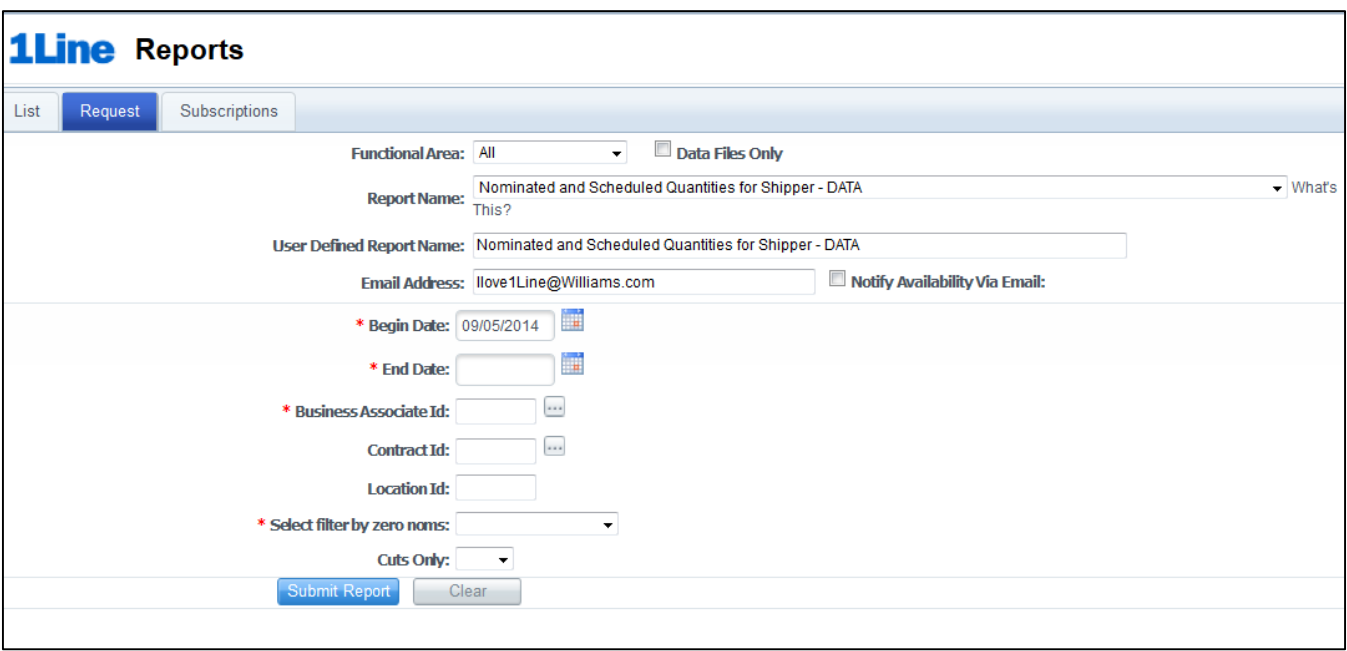

## <span id="page-13-1"></span>**Segment Audit Report**

The segment audit report is available for shippers to run after the scheduling engine has processed the nominations. The report shows how a firm contract's capacity is being utilized and how much capacity is available in specific segments.

With the POS changes, the report has been streamlined to remove breaks for line connectors, reducing the number of pages and making it user friendly. Also, the directional flow compass direction has been added for each transaction.

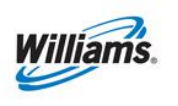

The report can be requested through the Reports Tab.

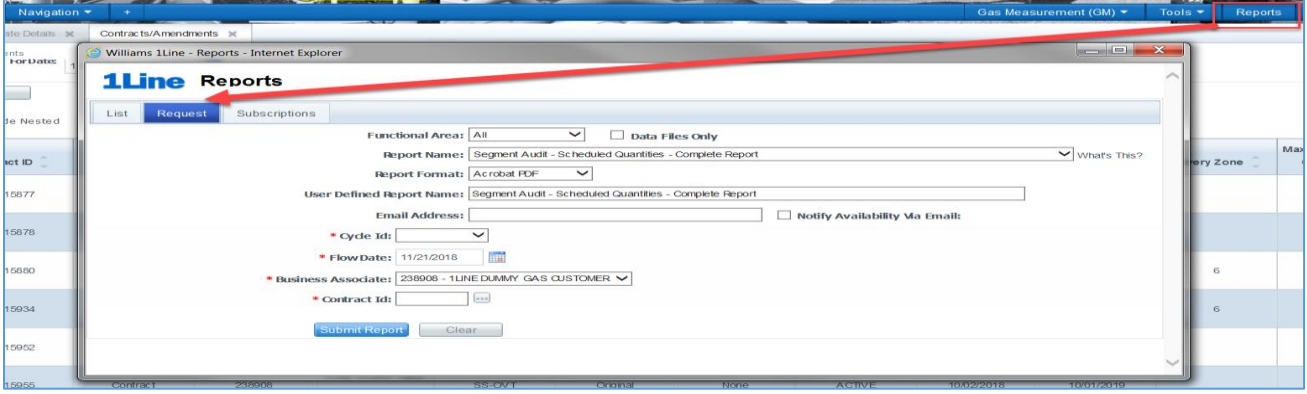

For Transaction Type 22 No-Notice (HBLV requests), the segment will display the start and end milepost for the particular Swing Service Delivery location and will include all nominations that pass through or are delivered to that delivery location.

Example:

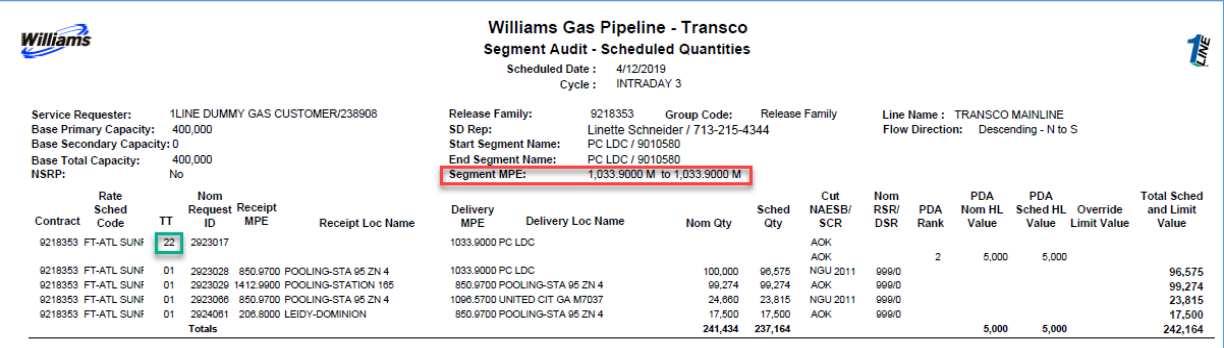

# <span id="page-14-0"></span>**Reduction Reason Codes**

A table for the Cut Reason and Codes (Reduction Reason Codes) can be found at the end of the **Scheduled Quantity for Operator** and **Scheduled Quantity for Shipper** reports in the **Reports** section of 1Line.

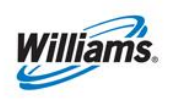

### **Reduction Reason Codes**

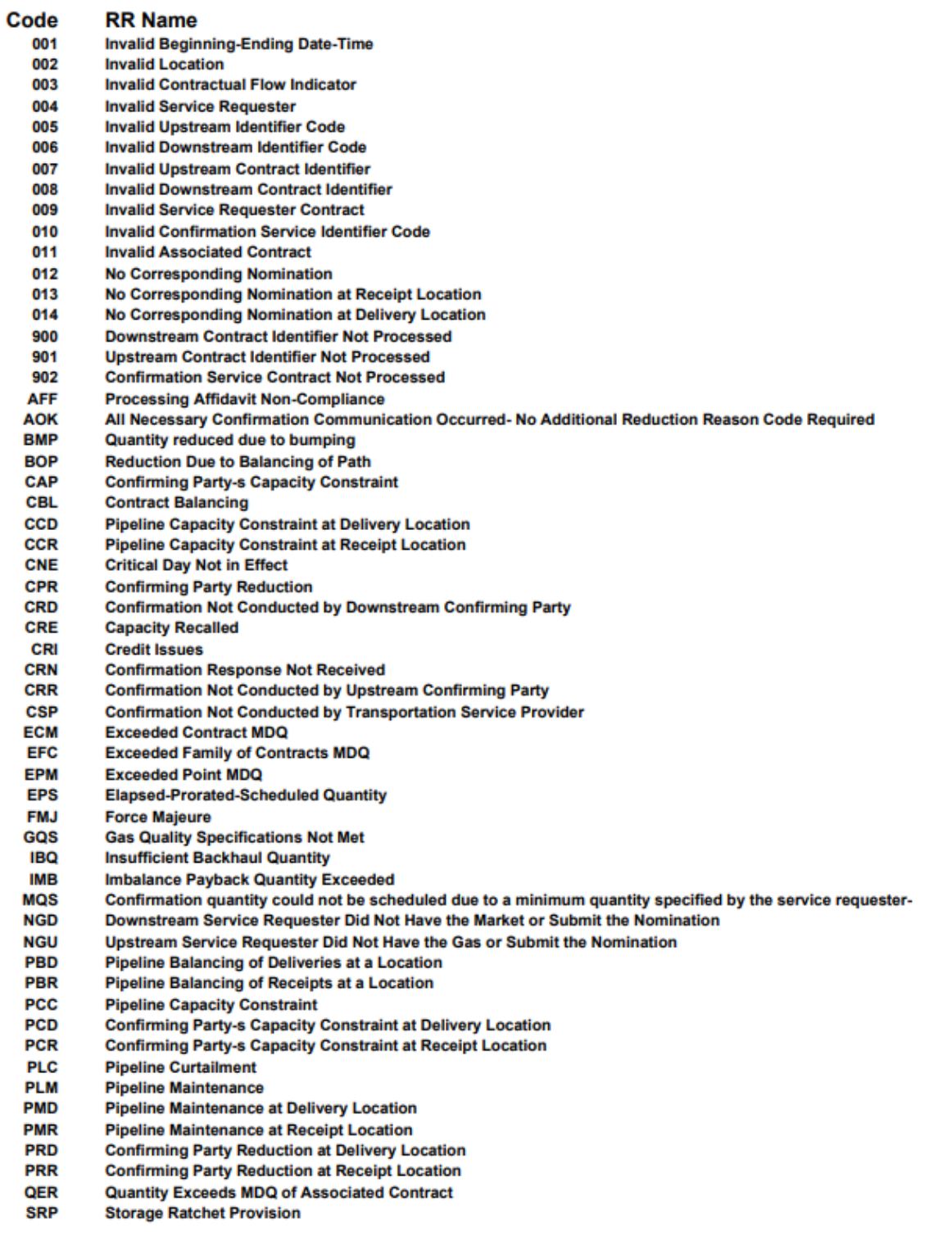